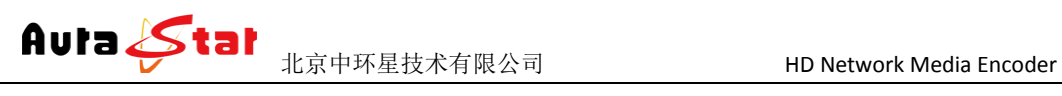

## **AU-NME9000** 高清网络媒体编码器

# 使用手册

网站[: www.nmstream.com](http://www.nmstream.com/) 电话: 18810921606 QQ: 1191123546

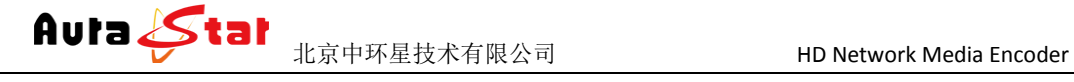

### 一、 快速操作指南

快速使用指南为您介绍了设备的硬件结构、接口、网络连接以及基本的用法,让您在较 短时间内实现视频传输功能。按照以下步骤快速设置:

### 第一步 硬件安装

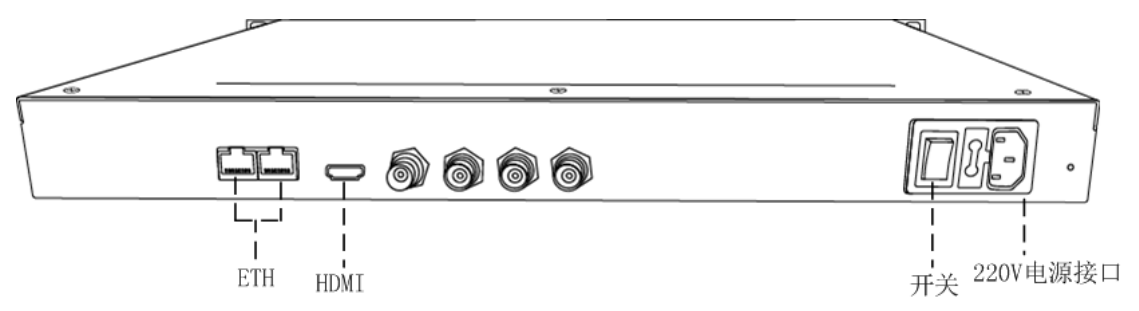

- 1.硬件连接
	- 1) 网线插入 ETH 口,将设备接入局域网络(任一网口均可)
	- 2) 连接输入信号
		- HDMI: HDMI 信号输入
	- 3) 将 220V 电源线接入设备
- 2. 设备上电

连接电源,打开设备电源开关,等待半分钟左右,设备前面板 "login"指示灯 变绿,设备已进入系统。

### 第二步 设置设备 **IP**

1. 长按前面板蓝色按键/Ent 键 3 秒,进入基本参数设置界面, LCD 液晶显示屏显示。

[1]:IP Address State [2]:IP Address Config  $\langle -$ 

2. 选择"[2]:IP Address Config",按蓝色键/Ent 键进入 IP 设置。

[1]:IP Address State  $[2]:$  IP Address Config  $\leftarrow$ 

选择 "[2.2]:Manual IP Set ", 然后按确认键/Ent 键进入

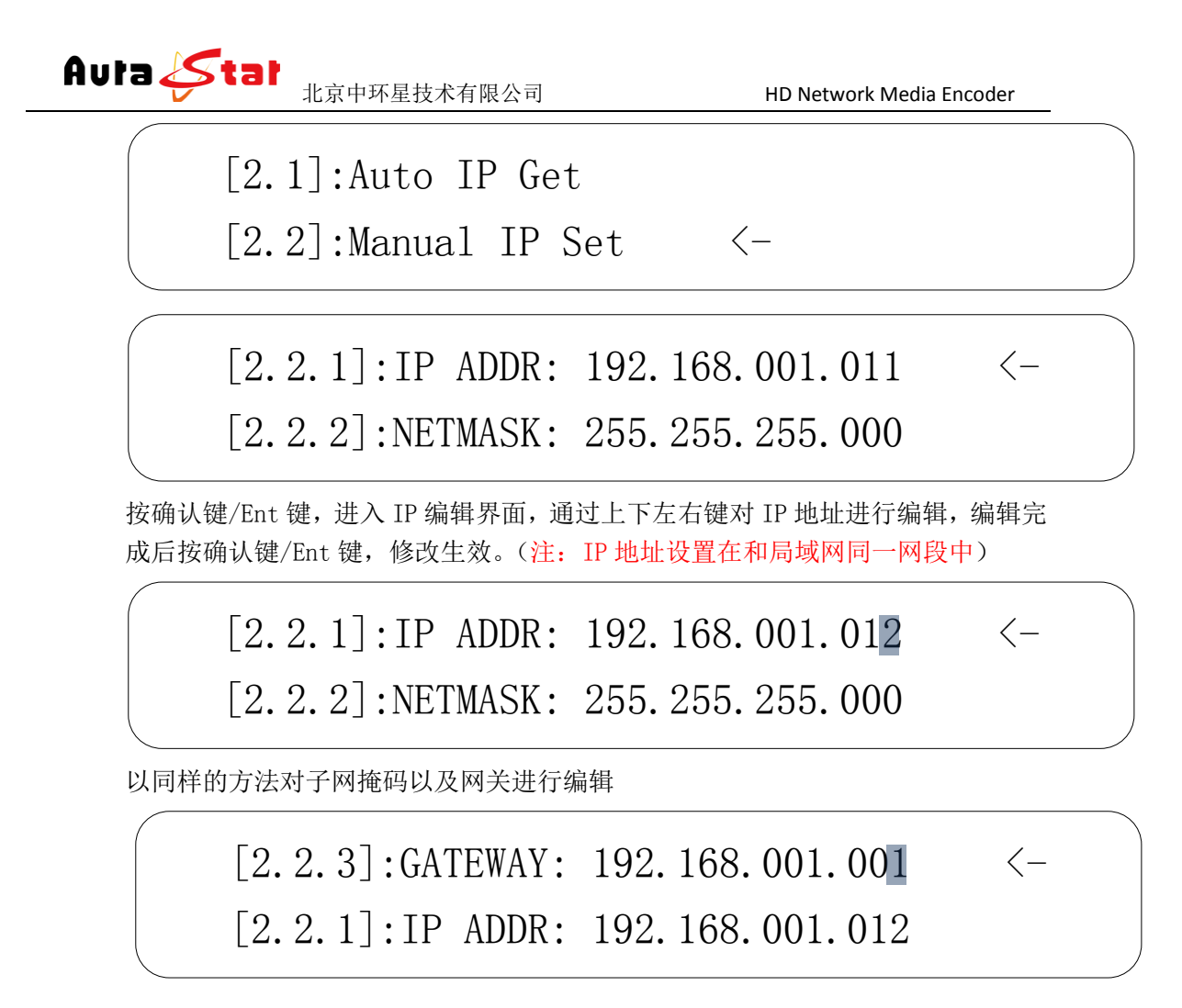

### 第三步 参数设置

1) 将设备接入局域网络,或用网线直接将电脑与设备连接(把电脑 IP 和设备 IP 设置在一个网段)。通过浏览器网页访问设备,在浏览器地址栏输入设备 IP 地 址进入登陆界面。

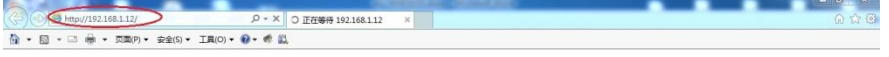

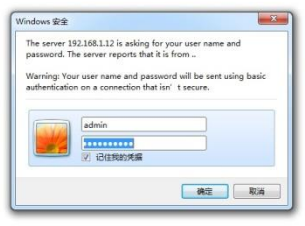

默认用户名: admin 密码: admin

2) 点击 \* Encode , 进行编码器输入信号设置, 根据您硬件连接及需求, 在 " Interface"栏选择视频输入、音频输入。

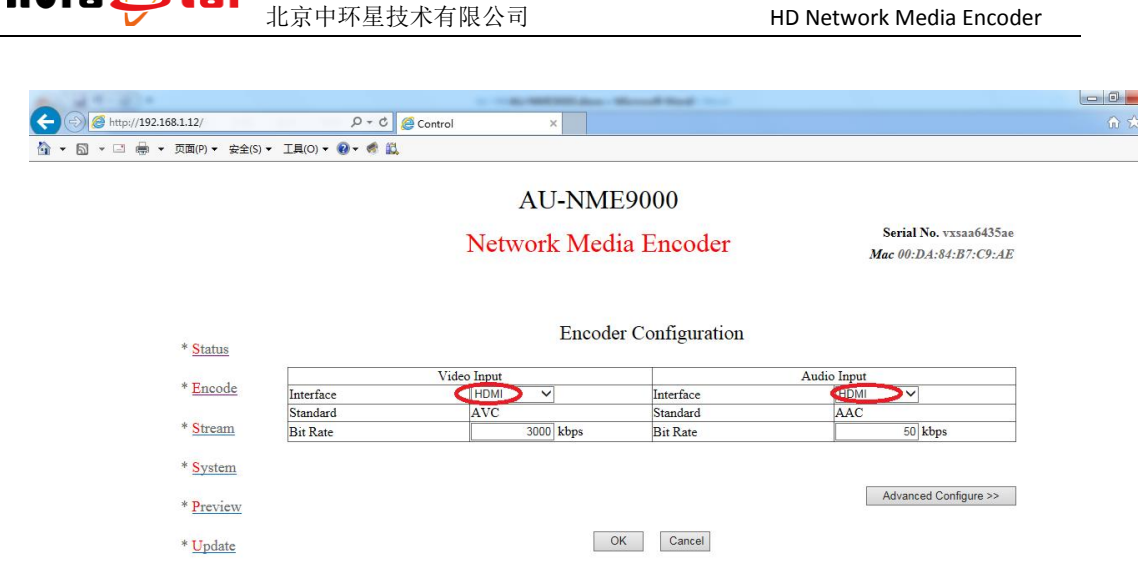

3) 点击"Status"查看输入信号连接状态。

**Auto Ctat** 

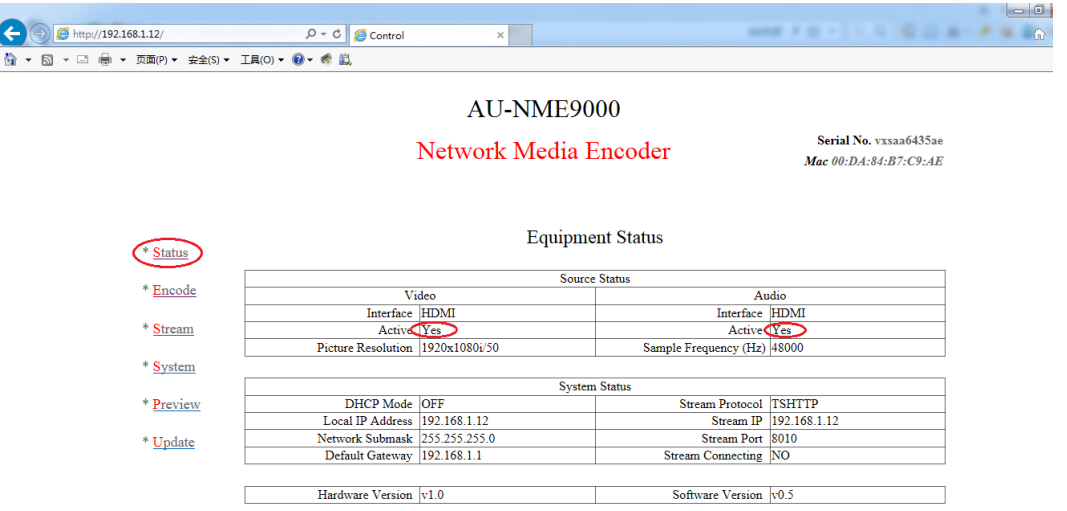

- 4) Video、Audio 的"Active"栏显示"Yes",表明设备工作正常。
- 5) 点击"Stream" ,将传输协议"Protocol"设置为"TSHTTP",为下一步流测 试做准备。

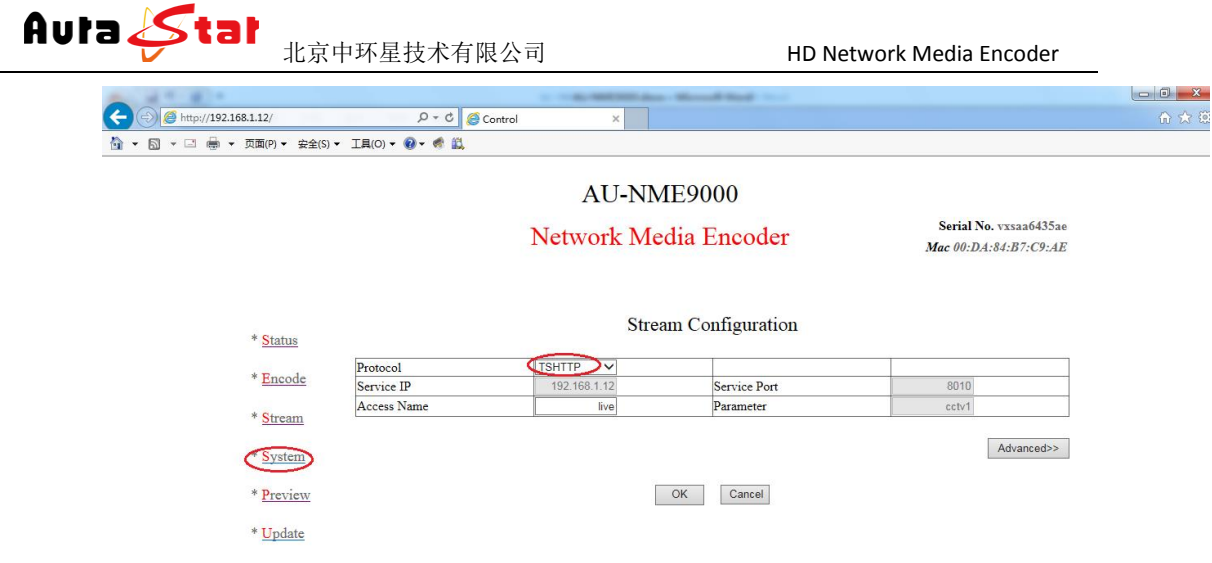

### 第四步 **IP** 流测试

1)电脑下载"VLC Media Player",打开应用程序。

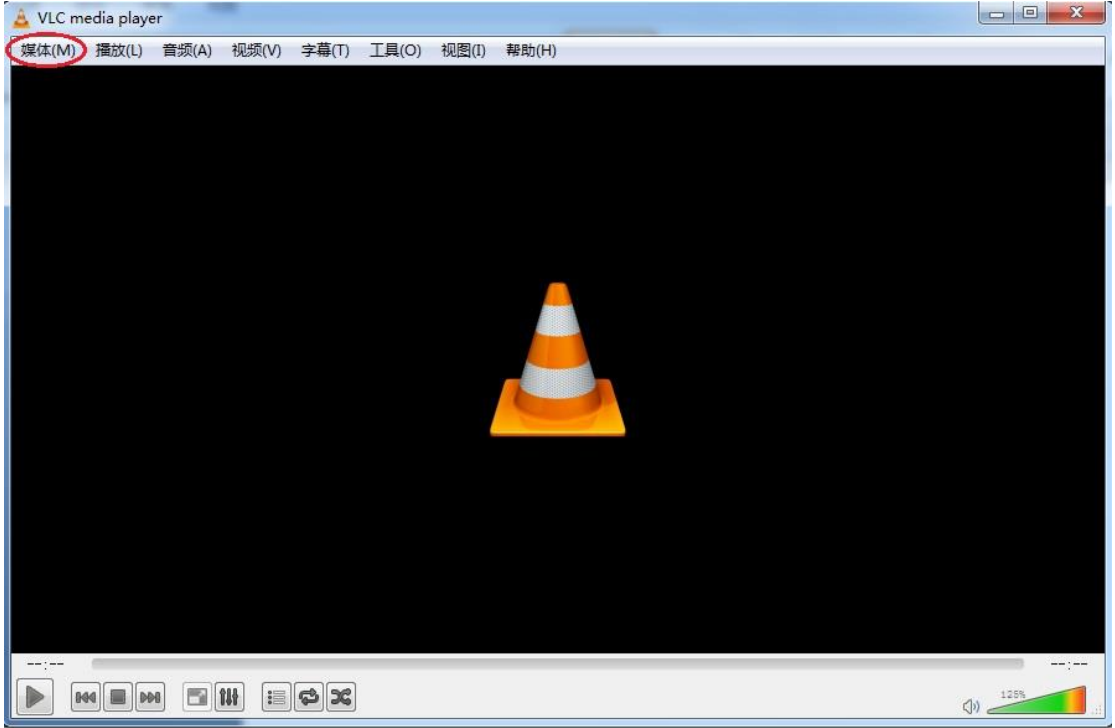

点 击 " 媒 体 " , 选 择 " 打 开 网 络 串 流 " , 在 中 间 地 址 栏 输 入 "http://192.168.1.12:8010/live"

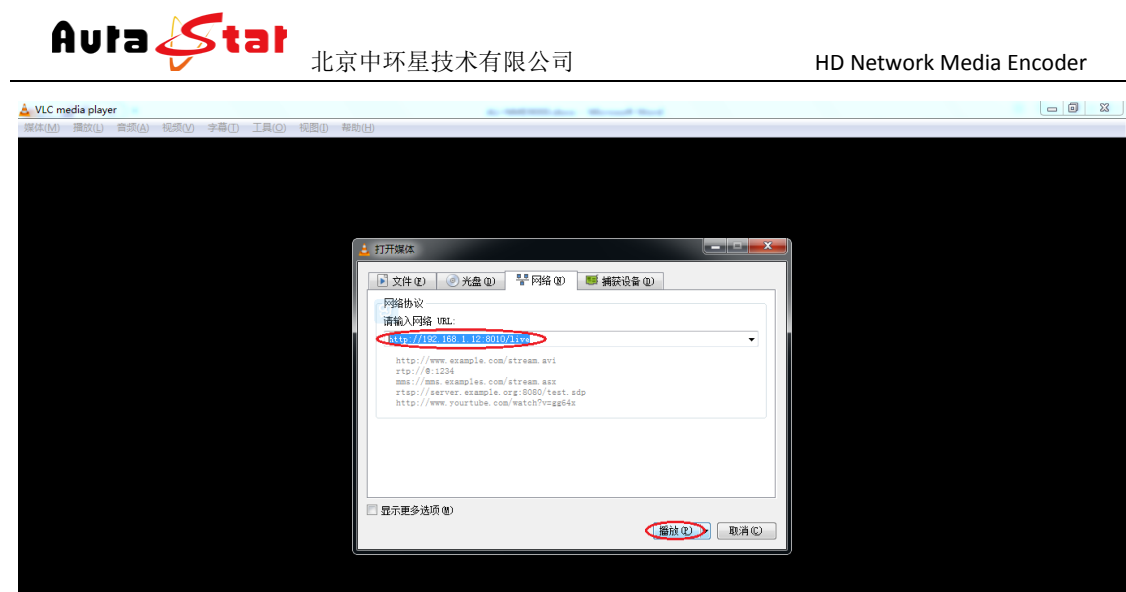

点击"播放"按钮,然后进行播放测试。

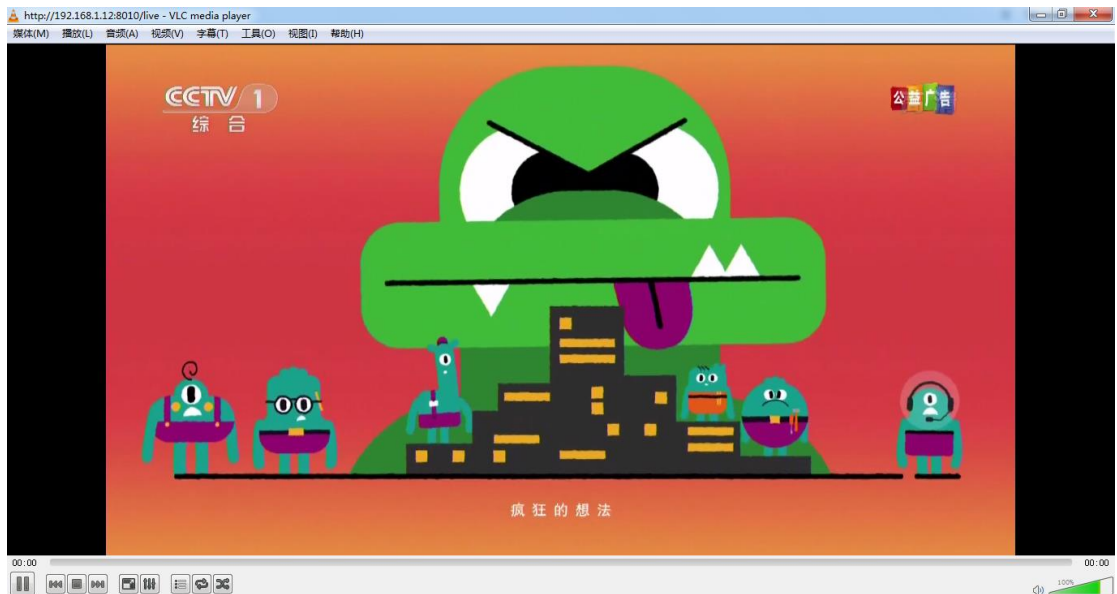

二、 设备结构

2.1 前面板

网站[: www.nmstream.com](http://www.nmstream.com/) 电话: 18810921606 QQ: 1191123546

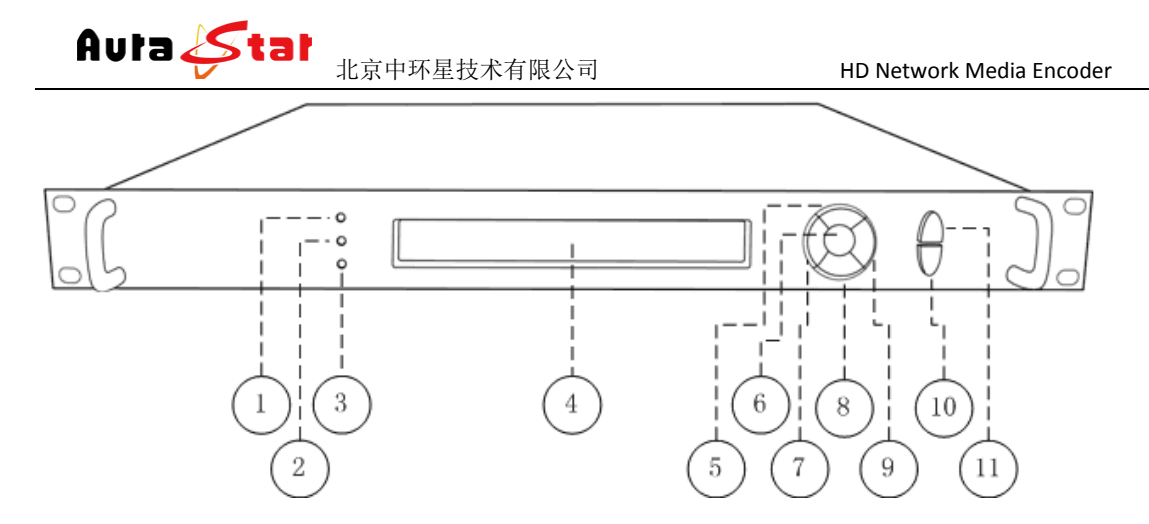

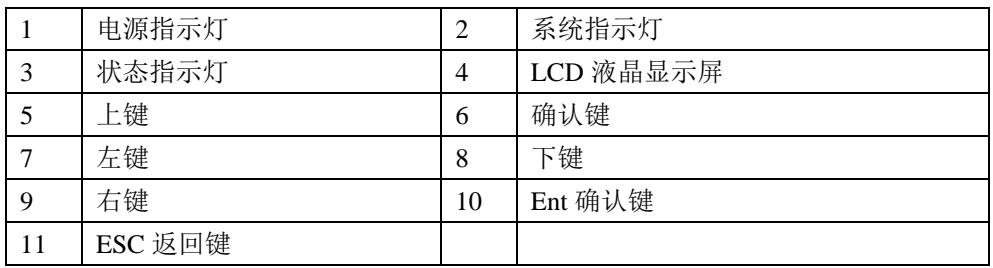

### **2.2** 后面板

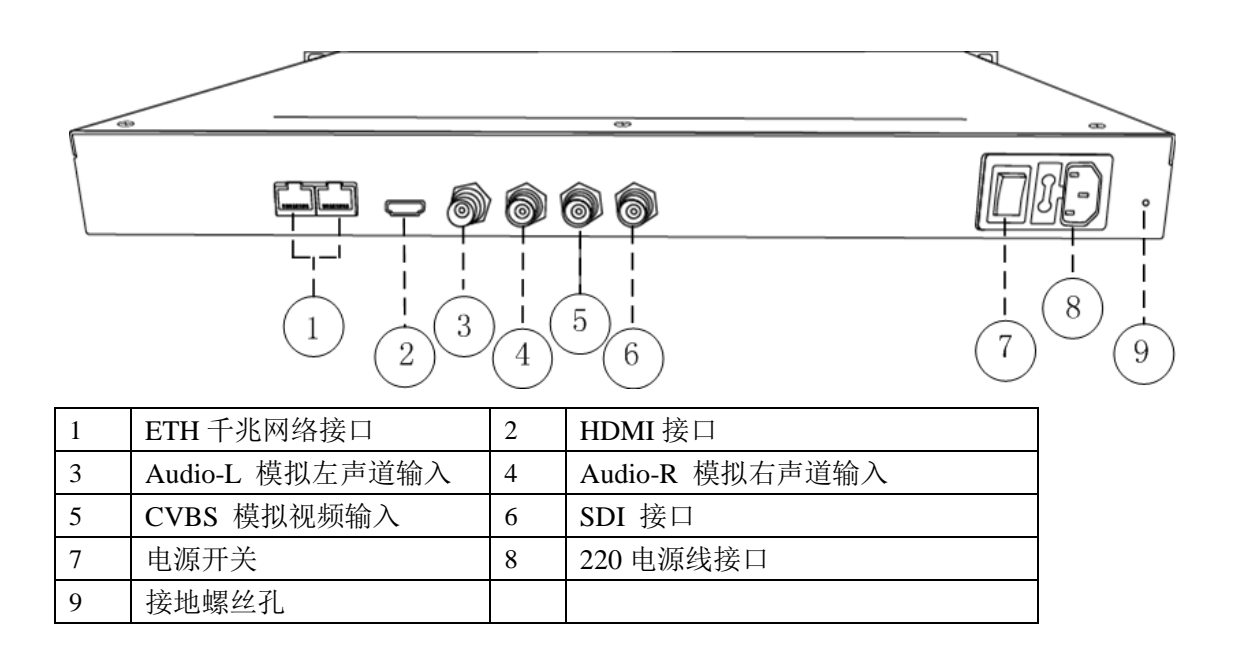

### 三、设备前面板操作

设备前面板有 3 个 LED 指示灯,一个 LCD 显示屏,七个控制按键。

**Aula Stal**<br>
<sub>北京中环星技术有限公司
HD Network Media Encoder</sub>

### **3.1** 设备状态指示

面板的 LED 指示灯和 LCD 显示屏指示了当前设备的工作状态。

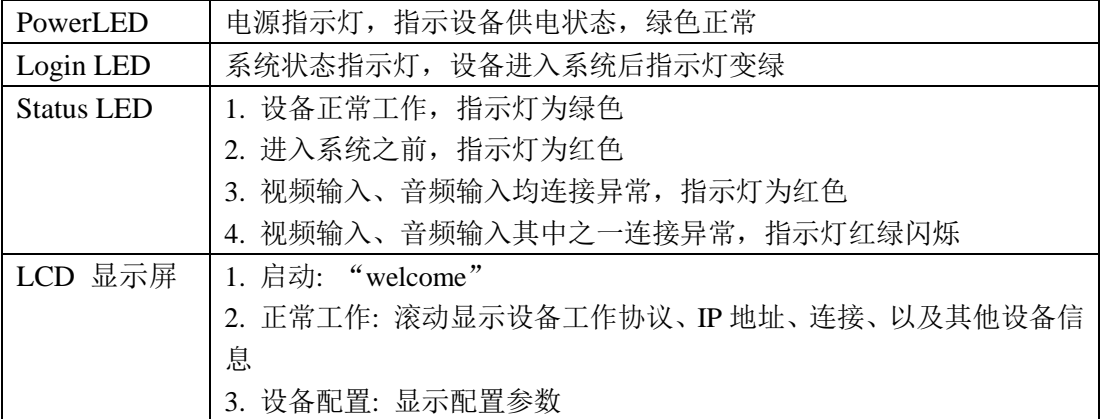

### **3.2** 设备配置

通过 7 个按键和液晶显示可对设备一些基本参数进行配置。 设备接入电源,打开电源开关, LCD 显示屏进入启动界面

### Welcome!

Starting..........................

等待 30S 左右, 设备进入系统, LCD 上排显示设备类型, 设备型号。下排滚动显示设 备的网络信息、连接状态、运行状态等。

Equipment type

...Horizontal rolling equipment status and parameters... Equipment model

长按 确认键/Ent 键 3 秒, 进入设置菜单。

[1]:IP Address State <-

[2]:IP Address Config

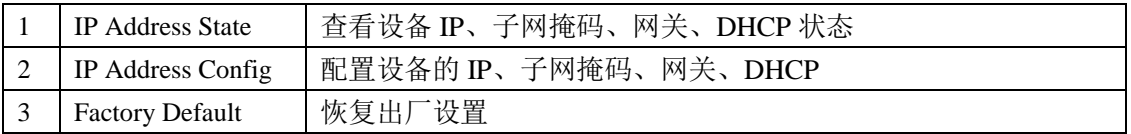

网站: <u>www.nmstream.com</u> 电话: 18810921606 QQ: 1191123546

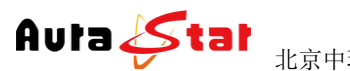

北京中环星技术有限公司 HD Network Media Encoder

 $\left\langle -\right\rangle$ 

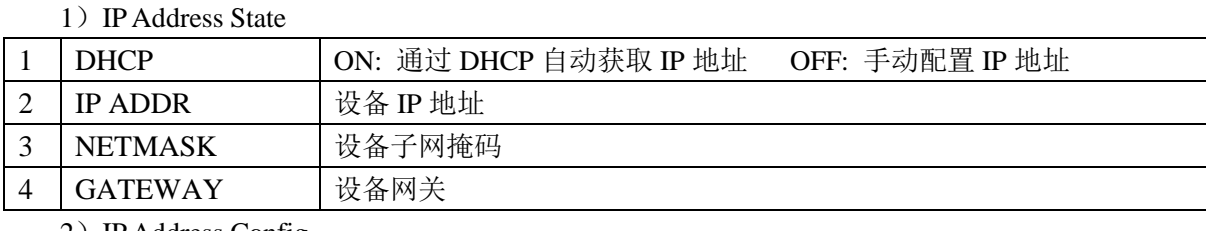

 $\langle -$ 

2)IP Address Config

### [2.1]:Auto IP Get

[2.2]:Manual IP Set

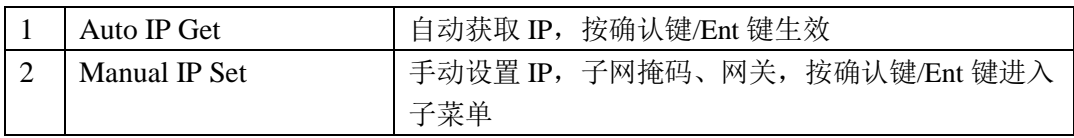

按确认键/Ent 键,进入编辑模式,光标闪烁。通过左右键移动光标位置,上下键进行参 数修改。

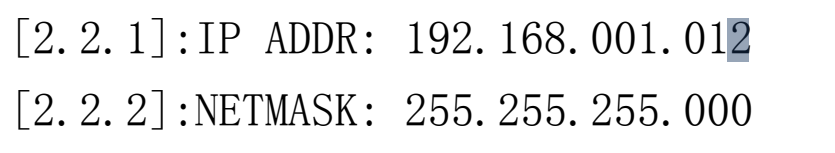

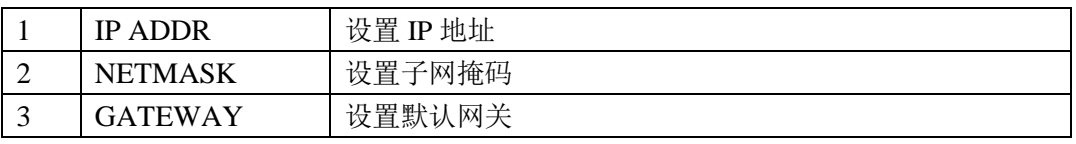

修改完成,按确认键/Ent 键,修改生效。

3) Factory Default

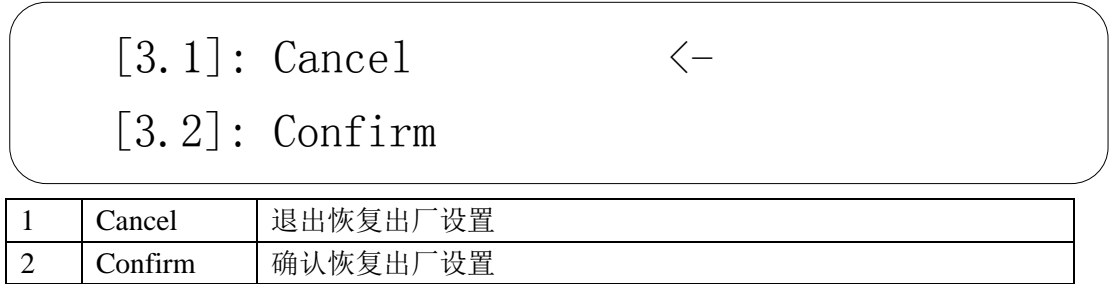

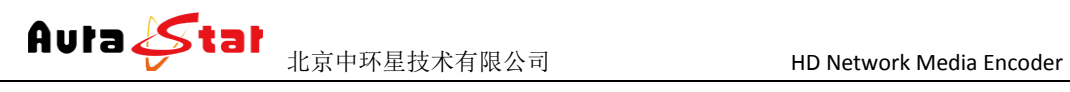

### 四、网页控制

使用常用浏览器,输入设备 IP (http://ip), 登陆控制页面。默认登陆地址: http://192.168.1.12 默认登录名: admin 默认登陆密码: admin

#### **4.1 Status** 栏

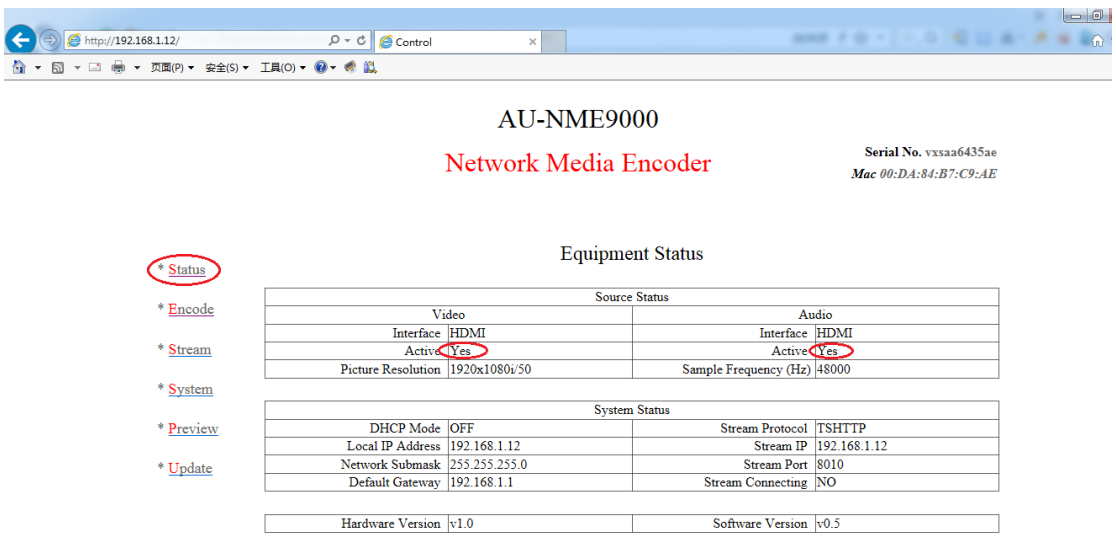

在 Status 栏中可以对当前音视频的相关输入信息、设备的控制信息、IP 流的相关 信息做实时状态呈现,方便用户随时掌握设备运行情况。

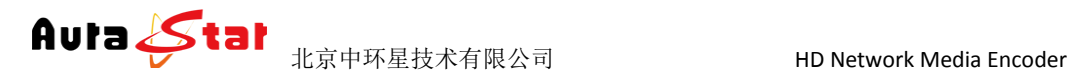

### **4.2 Encode** 栏

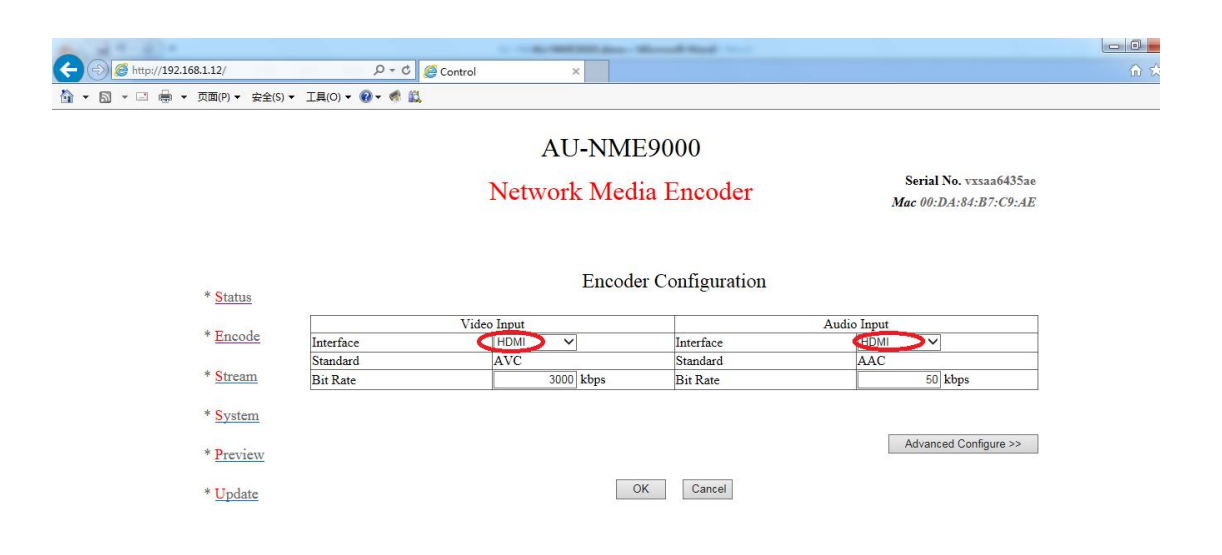

在 Encode 栏中,可以对设备各通道的基本和必要参数进行配置,各参数详解如下:

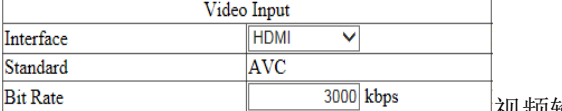

视频输入接口、以及码率配置

当前设备可选输入接口为: SDI(兼容高标清)、HDMI、模拟复合 CVBS; 当前设备视频码率配置范围:100K~15Mbps。

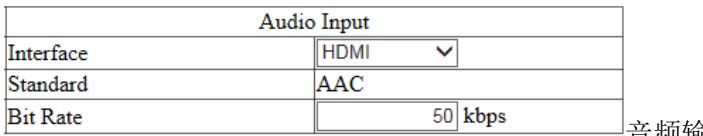

音频输入接口、以及码率配置

当前设备可选输入接口为: SDI 嵌入式音频、HDMI 嵌入式音频、左右声道立体声 输入;

当前设备音频码率在 AAC 编码制式下范围为:10~1000Kbps,在 MP2 编码制式下 为 32K、64K、96K、128K 可选。

高级参数设置 可以对一些专业的编码参数进行设置。

### **4.3 Stream** 栏

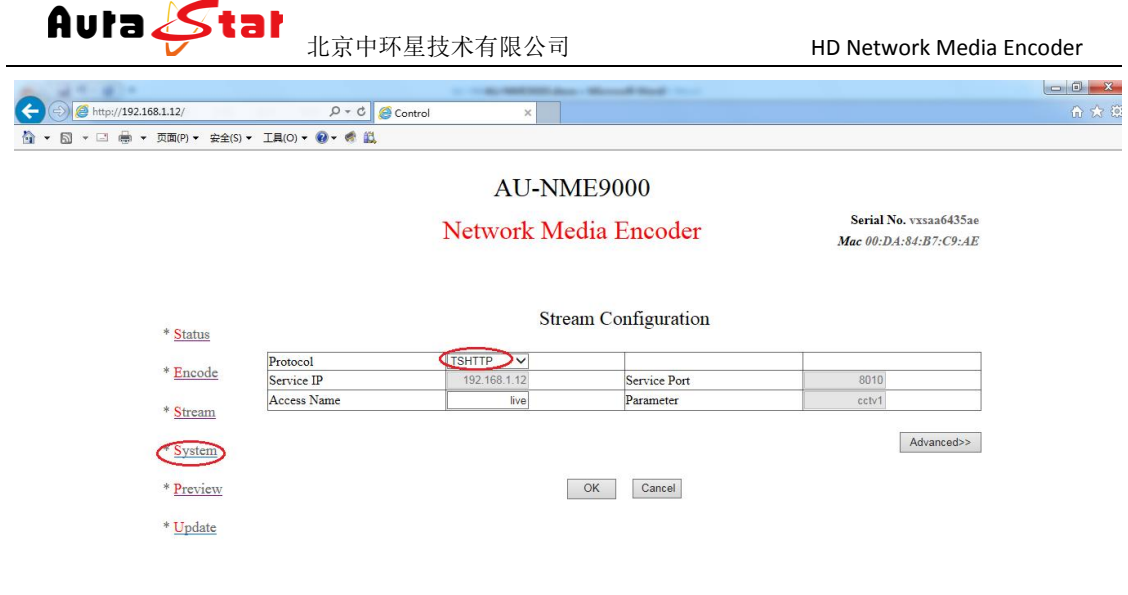

#### 编码流目的地配置

本设备支持:UDP、RTMP、TSHTTP、RTSP、AQSP、PREVIEW 协议;

UDP 协议可支持单播、组播、广播;

RTMP 协议可支持市面主流 Flash Server 服务器;

TSHTTP 协议为被动式服务,即设备作为服务器端,由接入端主动获取型(访问 IP 为设备的控制端 IP 地址)、端口固定为 8010;

RTSP 协议为主动推送式;

AQSP 为私有协议,可配合我公司解码器做低延时端到端推送。

PREVIEW 协议为本设备预览模式, 只有在 PREVIEW 模式下, 才能启用本地预览 功能。

Advanced:设置 RTMP 的推流权限,可以对有权限限制的流媒体系统进行推流。

#### **4.4 System** 栏

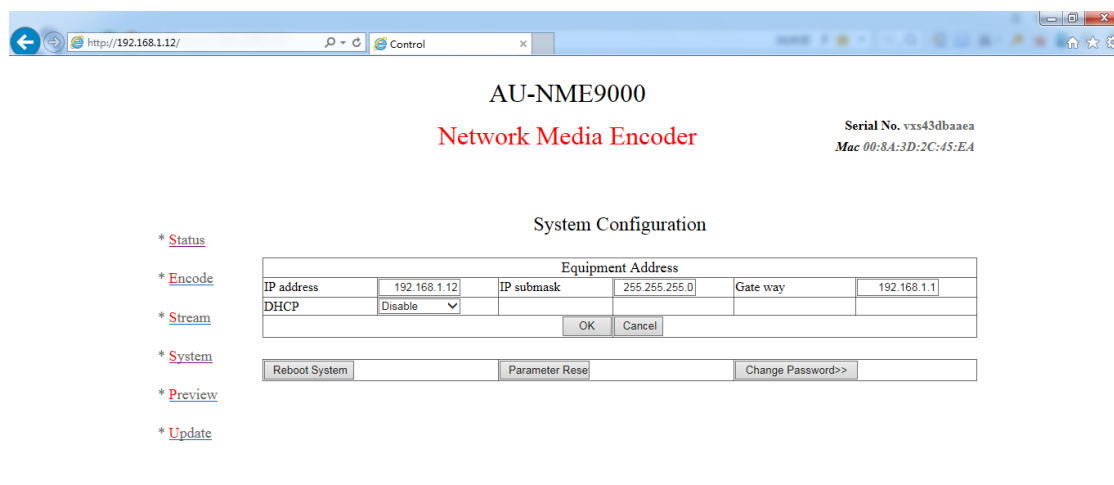

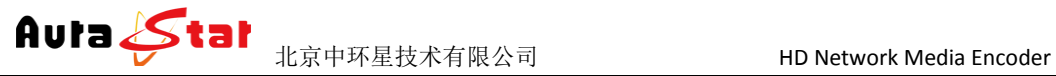

#### 设备系统配置信息

本栏配置设备的 IP 地址、子网掩码、网关以及 DHCP 状态。配置的相关 IP 地址信 息可作为设备本地控制时的设备访问地址、当设备工作于 HTTP 协议时则作为业务 流的主服务器地址。

**Reboot System** 

支持远程重启设备

Parameter Reset 参数配置恢复出厂设置

Change Password>>

修改登陆密码

### **4.5 Preview** 栏

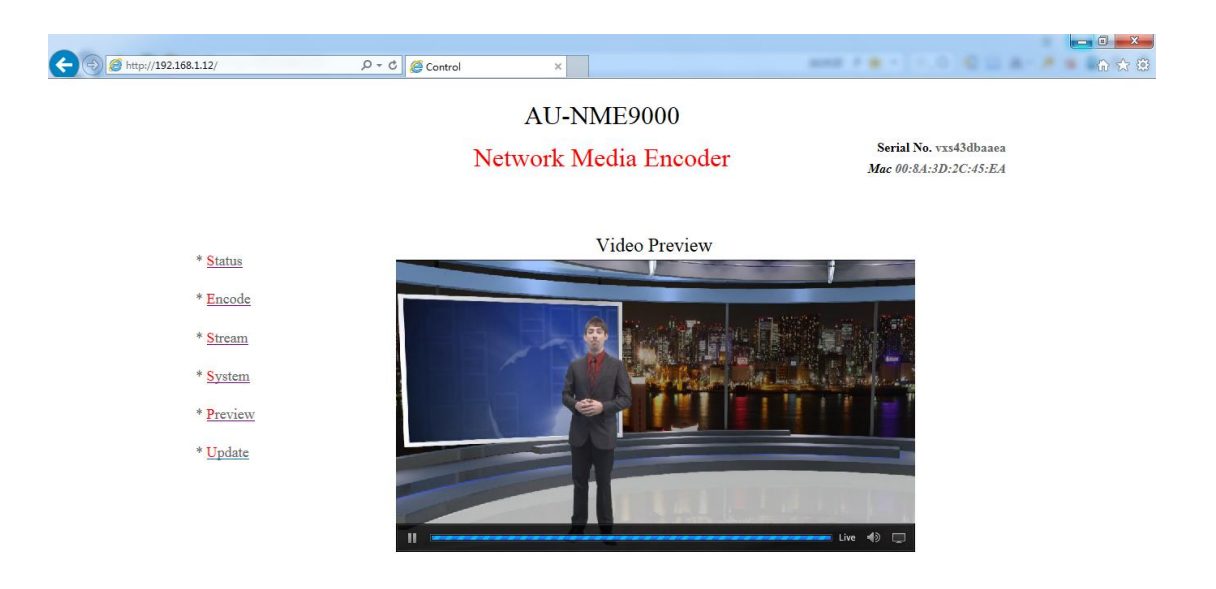

在 PREVIEW 栏中可对设备当前编码流状态进行实时查看,方便在设备调试之初以 确认设备工作正常时使用。本功能只有在编码流目的地配置中, protocol 配置为 preview 时有效。

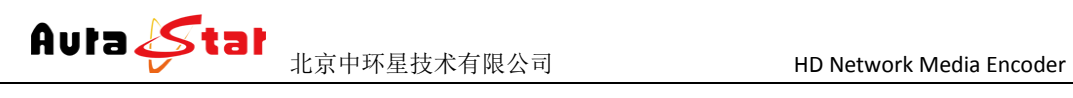

### **4.6 Update** 栏

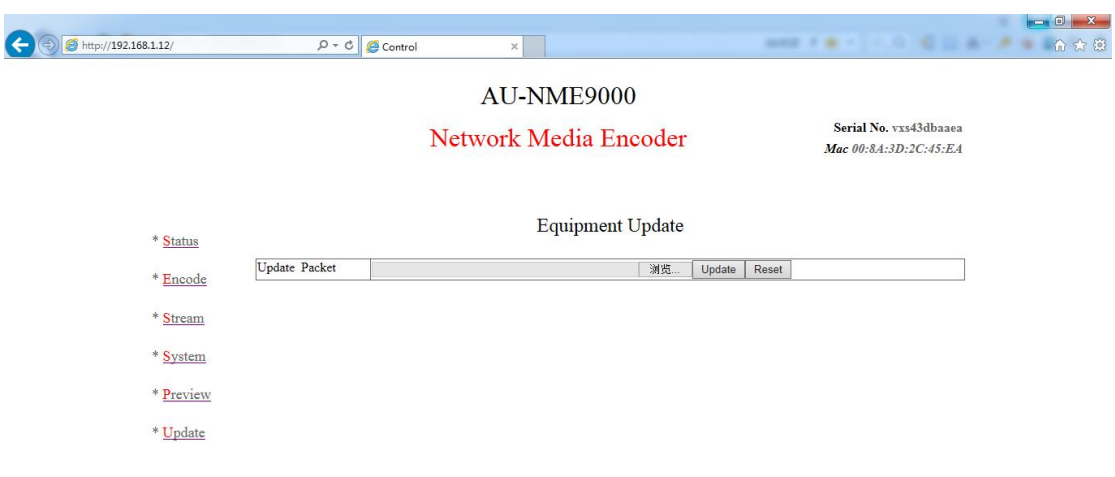

http://192168112/ungrade.html Update 栏可对本设备进行本地升级,在"浏览"按钮中将升级文件目录指定完成后,点击

Update 即可开始程序升级,相应操作结果会自动呈现于本页面。